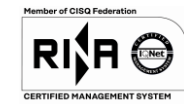

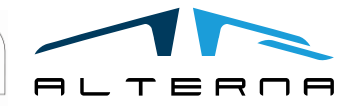

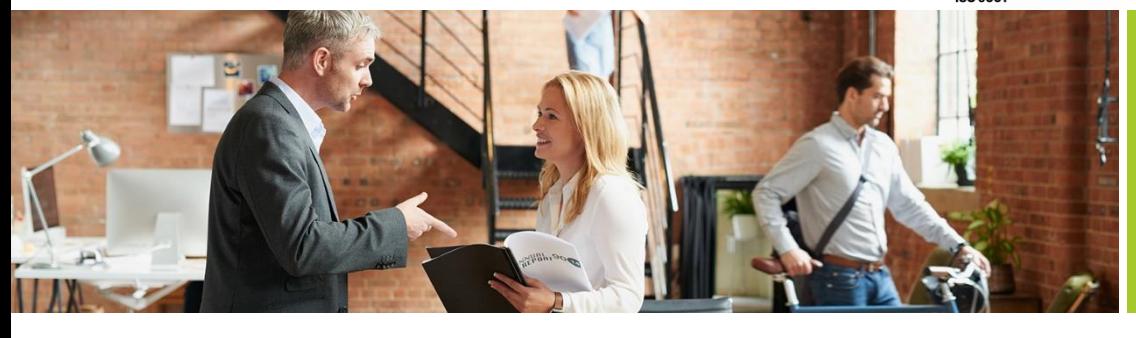

Rev.04 del 06/05/2019

TSDI connector for **Italy** Version BC 16

Date 2020/08/05 Rev.02

# User Manual

TSDI connector for Italy Version BC 16

Prepared by Alterna

ALTERNA S.r.l. Via Isonzo 61, 40033 Casalecchio di Reno (BO) T +39 051 590709 F +39 051 592057 www.alternanet.it

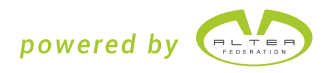

## REVIEW

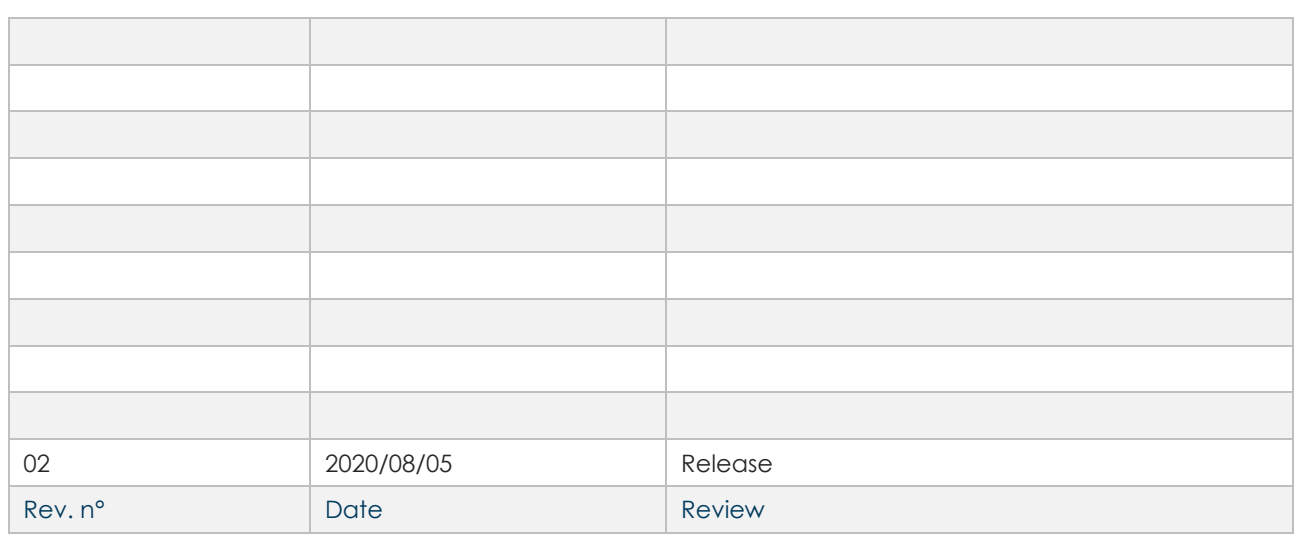

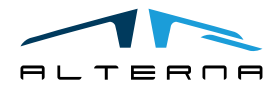

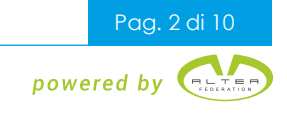

## SUMMARY

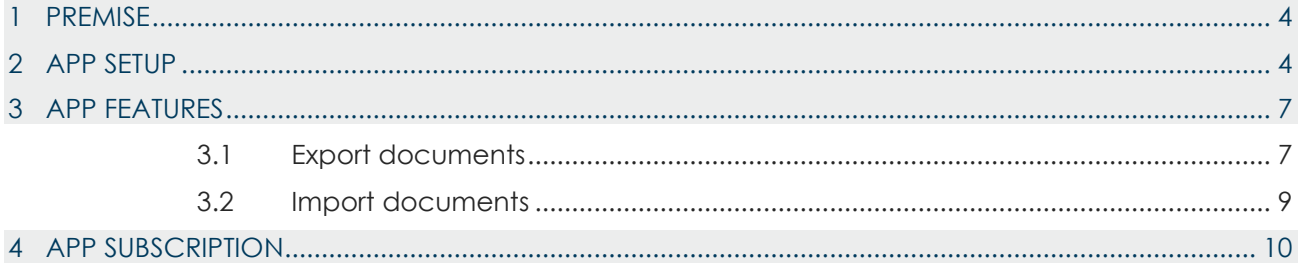

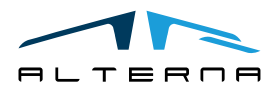

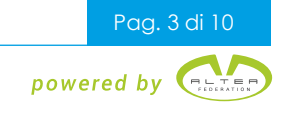

#### <span id="page-3-0"></span>1 PREMISE

This document is a user guide for using TSDI connector for Italy App.

#### <span id="page-3-1"></span>2 APP SETUP

The connector setup can be configurated by using the Assisted Setup. Open Assisted Setup and click on Set up TS Digital Invoice line.

#### ASSISTED SETUP | DATA DEL LAVORO: 07/08/2020

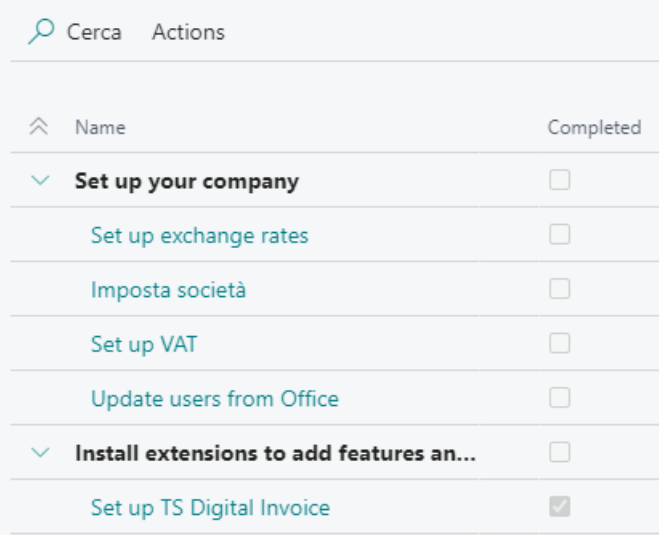

The following page opens, click on Next.

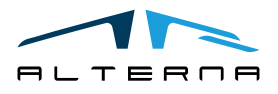

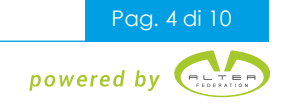

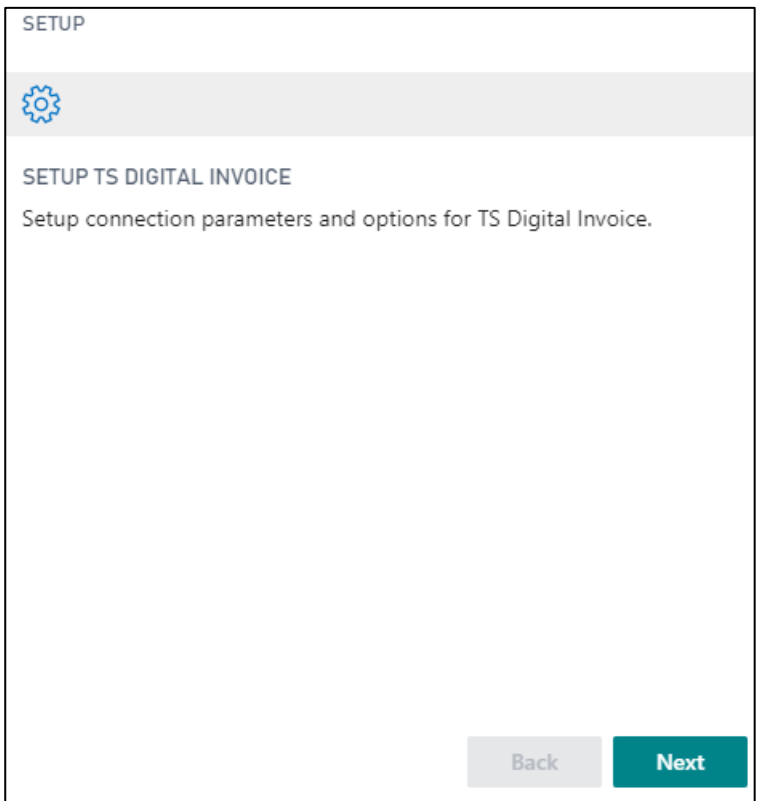

Complete with the following data:

- Authentication Endpoint: the test endpoint is [https://b2b-auth-service-test.agyo.io,](https://b2b-auth-service-test.agyo.io/) the production endpoint is [https://b2b-auth-service.agyo.io;](https://b2b-auth-service.agyo.io/)
- User ID and Password: they are provided by Agyo upon registration.

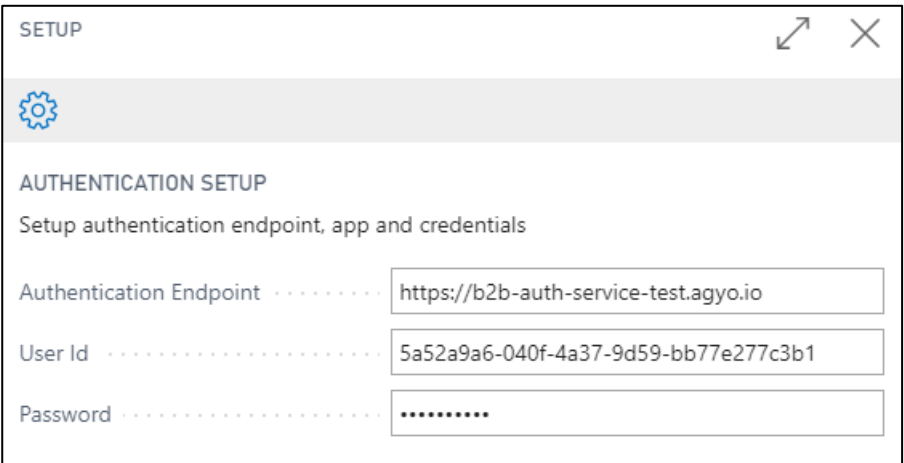

In the next window complete the following data:

- Read Endpoint: the test endpoint i[s https://b2bread-api-test.agyo.io,](https://b2bread-api-test.agyo.io/) the production endpoint is [https://b2bread-api.agyo.io;](https://b2bread-api.agyo.io/)
- Write Endpoint: the test endpoint is [https://b2bwrite-api-test.agyo.io,](https://b2bwrite-api-test.agyo.io/) the production endpoint is [https://b2bwrite-api.agyo.io.](https://b2bwrite-api.agyo.io/)

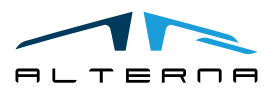

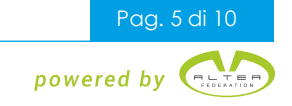

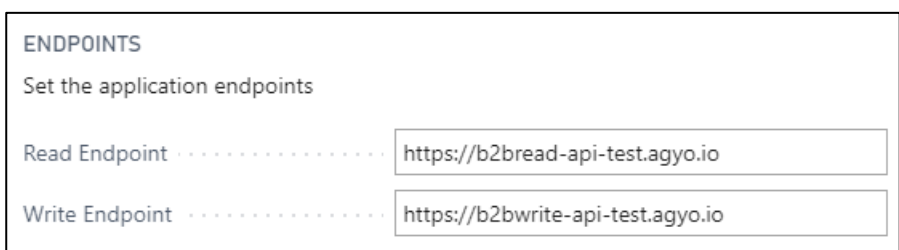

In the next window complete with the Owner ID of Agyo. Add -000 for the office code.

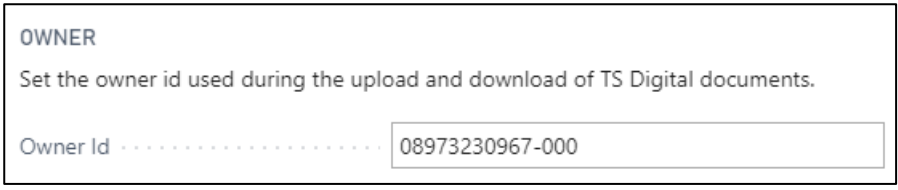

In the next window leave selected the line Install Default Flow Types.

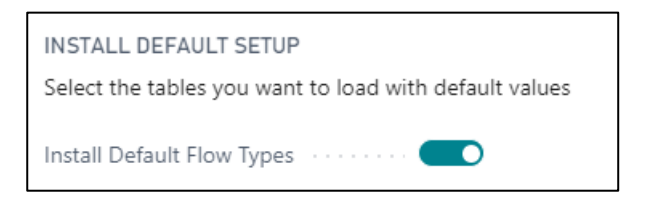

In the next window leave the value pre-filled.

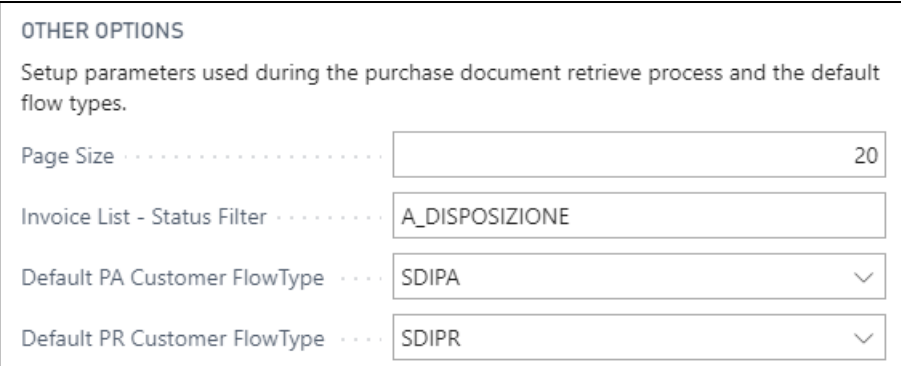

The setup is completed. Click on Finish.

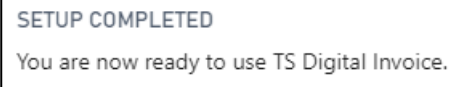

The entered setup can be read and changed in the following pages:

- TS Digital Invoice Setup

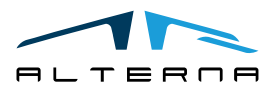

 $\mathsf{r}$ 

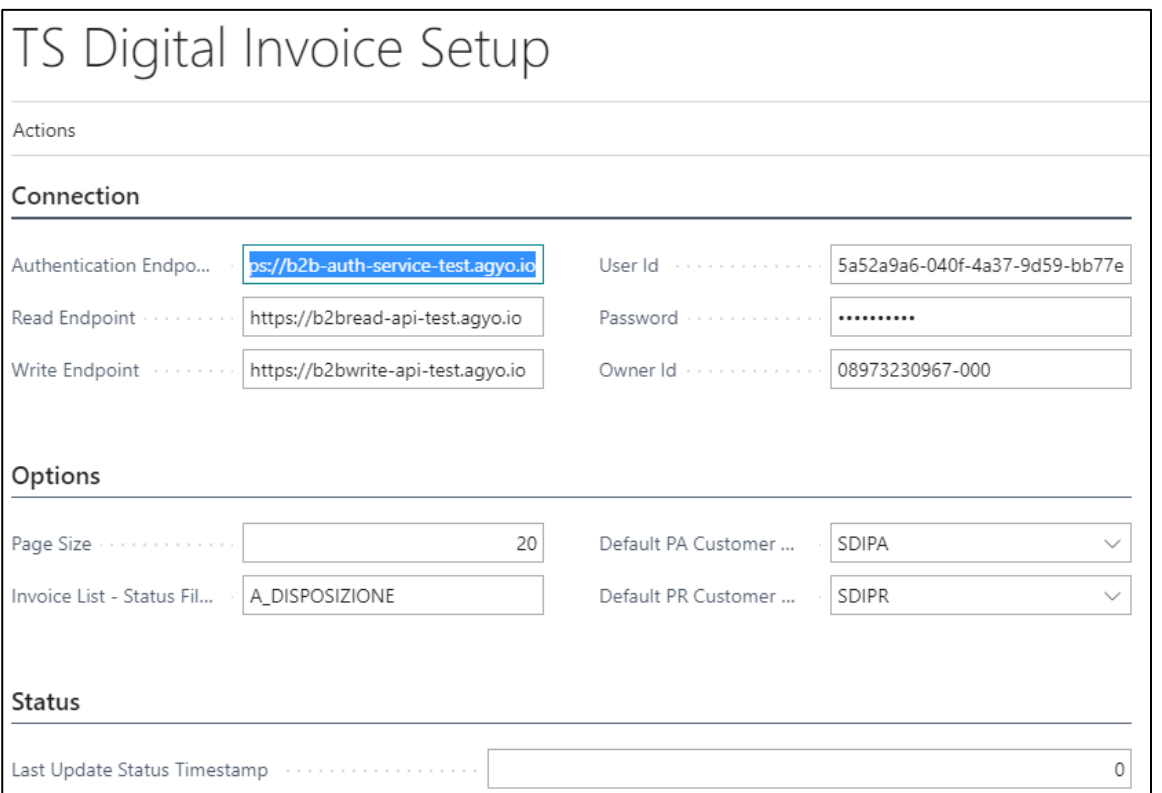

#### - TSD Flow Types

TSD FLOW TYPES | DATA DEL LAVORO: 07/08/2020

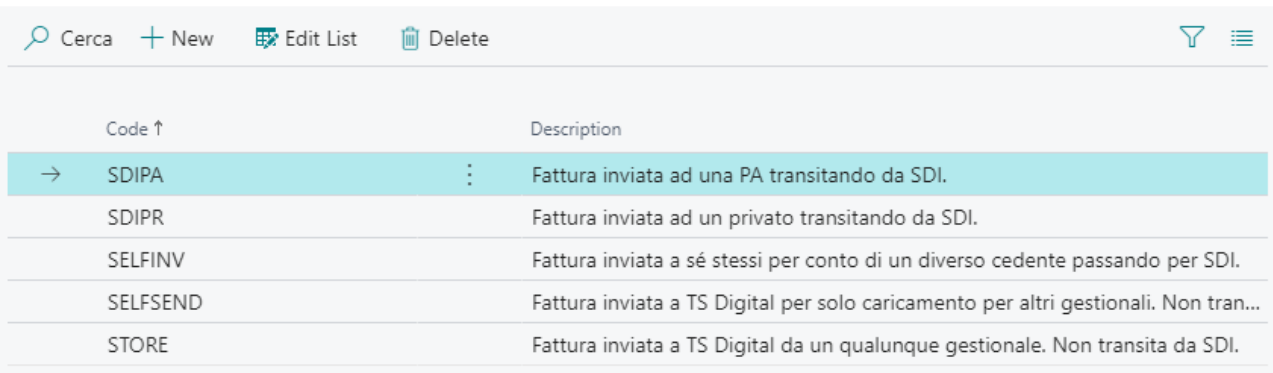

## <span id="page-6-0"></span>3 APP FEATURES

#### <span id="page-6-1"></span>3.1 Export documents

On posted invoices and credit memos there are the following buttons:

- Send document;
- Update status;
- Cancel HubId.

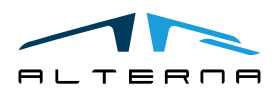

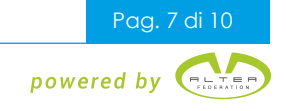

 $\Box$ 

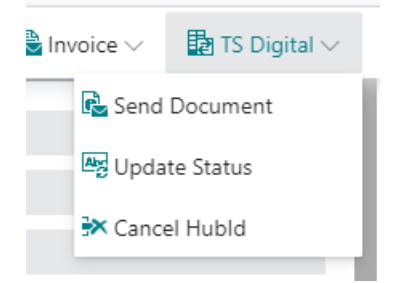

#### **Send document**

The document to be sent must first have been generated and saved in a folder. The following window is open and it is possible to choose the saved file.

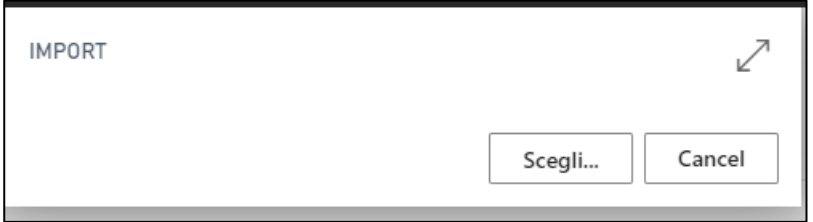

The selected file is sent and in the TS Digital invoice section there are the following data:

- Flow Type: shows the flow type selected, private or public administration. Can be changed if necessary,
- Hub Id: is the unique ID of the file;
- Send Datetime:
- Flow status: shows the most recently status.

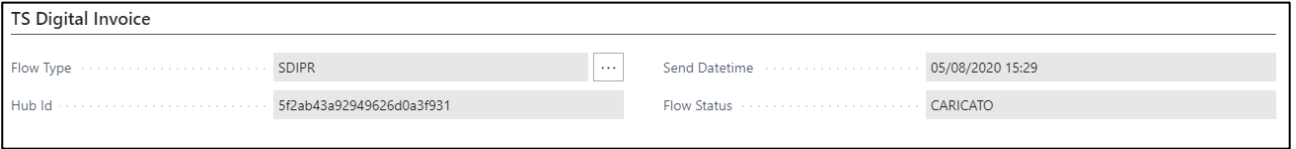

#### **Update Status**

Once the file has been sent, it is possible to check the status update in the specific factbox of the document.

## **TS Digital Status**

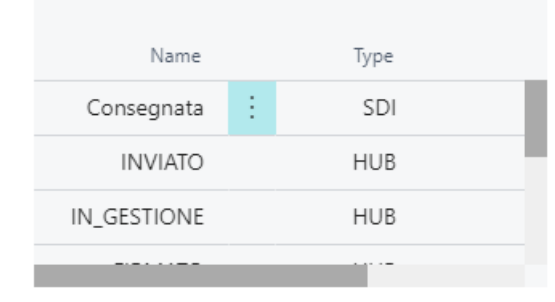

#### **Cancel HubId**

This function is for deleting HubID visible in TS Digital Invoice section.

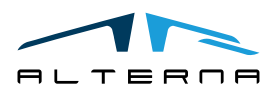

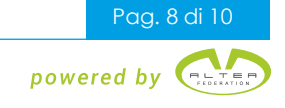

This is useful when is necessary to create a new HubId. For example, when a public administration invoice is rejected. To send the same invoice again it is necessary to cancel the HubId.

On the documents lists there are the following buttons:

- Send documents: send the document as described above;
- Update Status (Selection): updates the status for selected documents;
- Update Status (All): updates the status for all documents.

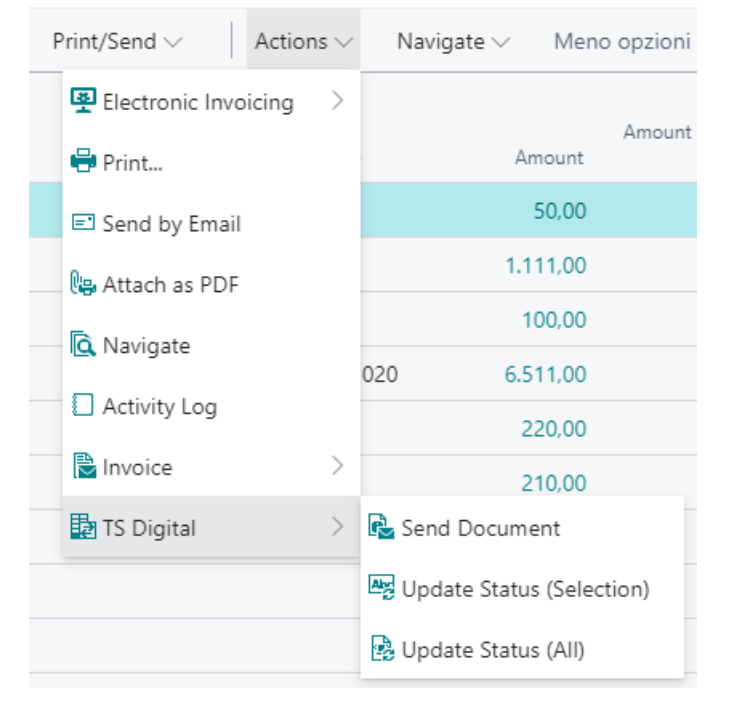

In the list there is the column TS Digital Flow Status that shows the actual status for each document. To update it use the appropriate button.

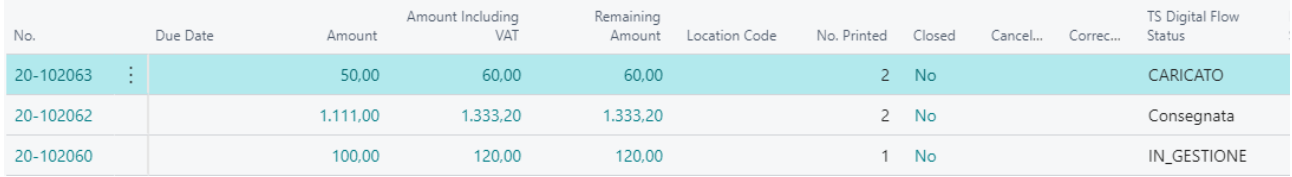

#### <span id="page-8-0"></span>3.2 Import documents

Open the Incoming Documents list. There are the following buttons:

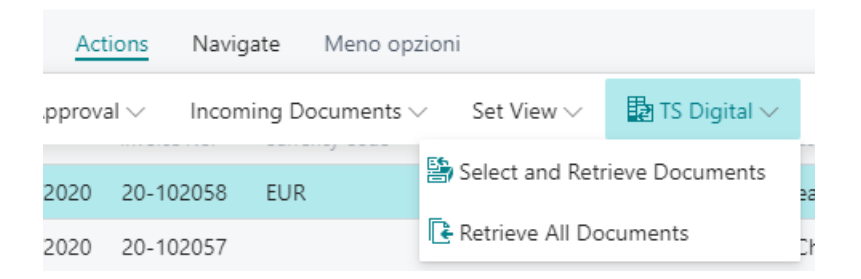

#### **Select and Retrieve Documents**

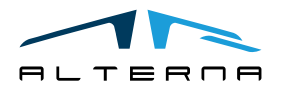

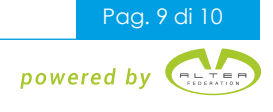

I Load Next **国** Create Incoming Document Actions Meno opzioni  $\boldsymbol{\nearrow}$ VIEW - TS DIGITAL EILES Current Status Document Document Id SDI Receipt DateTime Total Amount Sender Name Name Date A\_DISPOSIZIO... 20-102038 13/05/2020 04/08/2020 16:05 CRONUS IT VATEXE TEST 12.00 20-102040 CRONUS IT VATEXE TEST A\_DISPOSIZIO... 13/05/2020 04/08/2020 16:05 36,00 A\_DISPOSIZIO... 20-102039 13/05/2020 04/08/2020 16:05 CRONUS IT VATEXE TEST 24.00 A\_DISPOSIZIO... 20-102042 13/05/2020 04/08/2020 16:05 CRONUS IT VATEXE TEST 60,00

The button opens a list where the available documents (A\_DISPOSIZIONE) are shown.

A fixed number of documents are loaded on the page at a time. If you want to view other documents, click on Load Next.

It is possible to select one or more lines and click on Create Incoming Documents. The related incoming documents will be created in the list.

Under Actions there are the following buttons:

- Download XML file;
- Load Next;
- Add Single Invoice: is possible to create a line for a document already confirmed in Agyo;
- Create incoming Document;
- Confirm to TS Digital: this function confirms the document to Agyo without creating an incoming document.

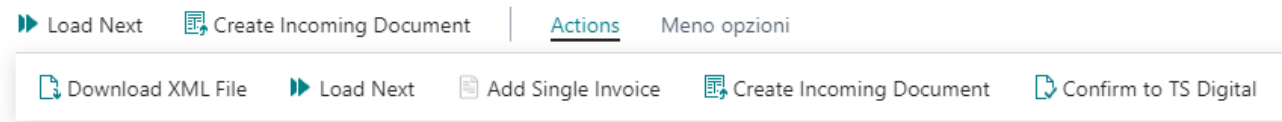

#### **Retrieve all documents**

This button allows to import all the Agyo available files into Incoming Documents.

On the Incoming Document card there is the TS Digital Invoice section. Here are shown the HubID that identifies the document and the SDI Receipt Date that is the SDI confirmation date.

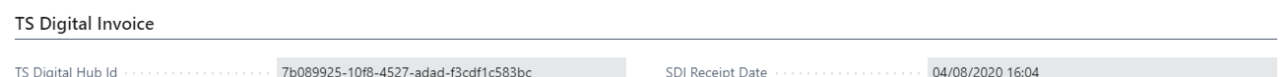

Once the files have been imported continue with the standard process.

#### <span id="page-9-0"></span>4 APP SUBSCRIPTION

Every App feature requires a valid subscription.

At first installation, a trial plan is automatically activated by the system.

After this period, you can subscribe for a product level (feature) using the Alterna Apps page or directly from the system notifications by clicking on the link which opens the product activation wizard.

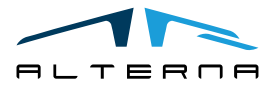

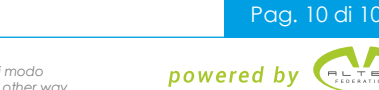